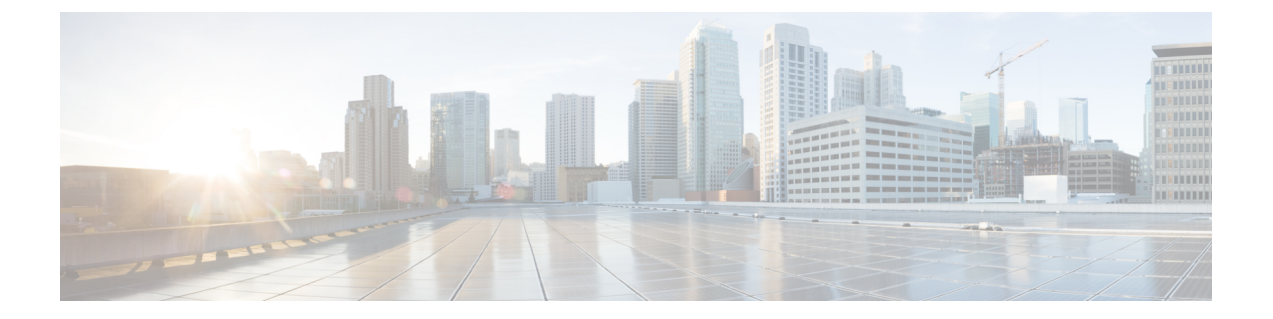

# **ESC** ポータルを使用した **VNF** の展開

- ESC ポータルを使用した仮想ネットワーク機能の展開(OpenStack のみ) (1 ページ)
- ESC ポータルを使用した VMware vCenter での VNF の展開 (2 ページ)
- 展開テンプレートを使用した仮想ネットワーク機能の展開 (5 ページ)

## **ESC** ポータルを使用した仮想ネットワーク機能の展開 (**OpenStack** のみ)

ESC ポータルを使用して、データモデル XML ファイルを展開することで、単一の VNF また は複数の VNF をまとめて展開できます。ESC ポータルを使用して、次のいずれかの方法で単 一の VNF または複数の VNF をまとめて展開できます。

手順

ファイルを使用した展開:既存のデータモデルファイルをアップロードできます。

次の項では、ESC ポータルを使用して VNF を展開する方法について説明します。

### ファイルを使用した展開(展開データモデル)

既存の展開データモデルを使用して VNF を展開します。展開データモデルは、VNF の数およ びその他の仕様が事前設定されています。展開データモデルを検索してアップロードするか、 既存の展開データモデルをドラッグアンドドロップできます。ドラッグアンドドロップ機能を 使用すると、既存の展開データモデルを取得し、ファイルをドラッグして展開テーブルにド ロップすることで再利用できます。

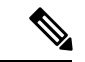

(注) XML ファイルのみ受け入れられます。

#### 手順

- **ステップ1** [展開(Deployments)] を選択します。
- ステップ **2** ファイルを [展開(Deployments)] テーブルにドラッグアンドドロップするか、テーブルツー ルバーの [XMLのアップロード (Upload XML) ] をクリックして、ファイルを参照して選択し ます。
	- ドラッグアンドドロップ機能は、現時点では REST コールを実行し、NETCONF コールは実行しません。 (注)

## **ESC** ポータルを使用した **VMware vCenter** での **VNF** の展開

ESC ポータルでは、単一の VNF または複数の VNF を一緒に展開できます。既存の展開データ モデルがポータルを介してアップロードされるか、新しい展開データモデルが作成されます。 新しい展開データモデルは、ESC ポータルの該当するすべてのフィールドに入力することに よって作成されます。ESCでは、ポータルから展開データモデルをエクスポートすることもで きます。次のセクションでは、ESC ポータルを使用して VNF を展開する複数の方法について 説明します。

次の項では、ESC ポータルを使用して VNF を展開する方法について説明します。

#### 手順

ステップ **1** ファイルを使用して展開します。

ステップ **2** フォームを使用して展開します。

### ファイルを使用した展開(展開データモデル)

既存の展開データモデルを使用して VNF を展開します。展開データモデルは、VNF の数およ びその他の仕様が事前設定されています。展開データモデルを検索してアップロードするか、 既存の展開データモデルをドラッグアンドドロップできます。ドラッグアンドドロップ機能を 使用すると、既存の展開データモデルを取得し、ファイルをドラッグして展開テーブルにド ロップすることで再利用できます。

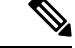

(注) XML ファイルのみ受け入れられます。

#### 手順

- ステップ1 [展開 (Deployments) 1を選択します。
- ステップ **2** ファイルを [展開(Deployments)] テーブルにドラッグアンドドロップするか、テーブルツー ルバーの [XMLのアップロード (Upload XML) ] をクリックして、ファイルを参照して選択し ます。
	- ドラッグアンドドロップ機能は、現時点では REST コールを実行し、NETCONF コールは実行しません。 (注)

### フォームを使用した展開

新しい展開テンプレートを作成するには、次の手順を実行します。

 $\label{eq:1} \mathscr{D}_{\mathbb{Z}}$ 

[テンプレートのエクスポート(Export Template)] をクリックして、展開データモデルをエク スポートします。 (注)

### 手順

ステップ1 [展開 (Deployments) | を選択します。

を参照してください。

- ステップ **2** [+]をクリックして、フォームを使用して展開します。
- ステップ **3** 展開名を入力します。
- ステップ **4** [データセンター(Datacenter)] ドロップダウンリストから、VNF を展開するデータセンター を選択します。 仮想データセンターの詳細については、「VMware vCenterでの仮想ネットワーク機能の展開」
- ステップ **5** [全般(General)] タブで、フィールドに適切な値を入力します。
	- a) [配置(Placement)]フィールドで、[クラスタ(Cluster)]または[ホスト(Host)]オプショ ンボタンを選択します。
		- [クラスタ(Cluster)]:同じクラスタで VNF を展開するクラスタの名前を選択しま す。
		- [ホスト(Host) ]: 同じホストで VNF を展開するホストを選択します。
		- [データストア(Datastore)]:選択したクラスタのデータストアを選択します。
		- •「イメージ(Image)]: イメージを選択します。
- ステップ **6** スマートライセンスを有効にするには、[スマートライセンスの有効化(EnableSmartLicensing)] をクリックします。
- ステップ **7** [グループ内ルールの有効化(Enable Intragroup Rules)] をクリックして、グループ内ルールを 有効にします。
	- a) [タイプ(Type)] ドロップダウンリストから、[アフィニティ(Affinity)] または [アンチ アフィニティ(Anti-Affinity)]を選択して、アフィニティルールまたはアンチアフィニティ ルールを有効にします。

グループ内アフィニティルールの詳細については、アフィニティルールとアンチアフィニ ティルールを参照してください。

- ステップ **8** (オプション)[VNFグループ内ルールの追加(Add VNF Intergroup Rule)] タブをクリックし て、アフィニティルールまたはアンチアフィニティルールを適用する VNF を選択します。 グループ内アフィニティルールの詳細については、アフィニティルールとアンチアフィニティ ルールを参照してください。
- ステップ **9** 障害発生時に ESC が VNF を修復するために使用するパラメータを指定するには、[リカバリ (Recovery)] タブをクリックします。 リカバリまたは修復の詳細については、仮想ネットワーク機能の修復を参照してください。
- ステップ **10** インターフェイスの数と各インターフェイスのプロパティを指定するには、[インターフェイ ス(Interfaces)] タブをクリックします。ここで指定されたインターフェイスの順序は、VM のインターフェイスの順序とは一致しません。
	- a) [インターフェイスの追加 (Add Interfaces) ] をクリックしてインターフェイスを追加しま す。
- ステップ **11** インスタンス化する必要がある特定のタイプのVMのインスタンス数を指定し、柔軟にスケー ルインおよびスケールアウトするには、[スケーリング(Scaling)] タブをクリックします。 a) [静的IPプールの追加 (Add Static IP Pool)]をクリックして、静的IPプールを追加します。
- ステップ **12** ESC 内のモニタモジュールの設定に使用するモニタリングルールを指定するには、[モニタリ ング(Monitoring)] タブをクリックします。 モニタリングの詳細については、仮想ネットワーク機能のモニタリングを参照してください
- ステップ **13** [設定データ(Config Data)] タブで、フィールドに適切な値を入力します。
- ステップ **14** (オプション)[OVF設定(OVF Settings)] タブで、フィールドに適切な値を入力します。
	- a) [OVFプロパティの追加(Add OVF Property)] をクリックして、OVF プロパティのリスト を追加します。

## 展開テンプレートを使用した仮想ネットワーク機能の展 開

ESC ポータルから事前設定済み展開テンプレートをアップロードすることで、VNF を展開で きるようになりました。

- 1. [システム (System) ] > [展開テンプレート (Deployment Templates) ] に移動します。
- 2. [XMLのアップロード (Upload XML) 1をクリックします。

ドラッグアンドドロップするか、事前設定済み展開テンプレート(dep.xml)を選択して [確認(Confirm)] をクリックします。展開テンプレートがテーブルに表示されます。

- 3. アップロードした展開テンプレートを選択し、[テンプレートから展開 (Deploy from Template)] をクリックします。
- **4.** 展開名とテナント名は、アップロードしたテンプレートから追加されます。必要に応じて フィールドを変更するか、[作成(Create)] をクリックしてテンプレートを作成します。
- **5.** 正常終了のメッセージが画面に表示されます。[OK] をクリックします。

新しい展開テンプレートが [展開(Deployments)] ビューに表示されます。

### 事前設定済みテンプレート

既存の dep.xml に変更を加えて、事前設定済みテンプレートとして使用できます。ユーザは、 データモデルに次の変更を加える必要があります。

- esc\_datamodel の代わりに esc\_datamodel\_template タグを使用します。
- esc\_datamodel\_template name プロパティは一意であり、テンプレートを識別するために指 定する必要があります。
- param\_key は、カスタマイズ可能な値を識別するためにポータルで使用されます。必須 フィールドです。このキーは一意ですが、テンプレートに複数回表示されることがありま す。
- promptに、ユーザが追加する必要がある入力値が表示されます。必須フィールドです。ド キュメント内の別の場所で指定された同じ param\_key に対する prompt が異なる場合は、 最初の prompt が使用されます。
- core はデフォルト値で、空白のままにできます。
- requiredは、ユーザがこの値を入力する必要があるかどうかを指定します。これはオプショ ンのフィールドです。デフォルト値は true です。
- range は、数値フィールドを検証します。これはオプションのフィールドです。

事前設定済みテンプレートの例:

```
<?xml version="1.0" encoding="UTF-8"?>
<esc_datamodel_template xmlns="http://www.cisco.com/esc/esc" name="VPC Template 1">
   <tenants>
      <tenant>
         <name param_key="tenant_name" prompt="Tenant Name">core</name>
         <managed_resource>false</managed_resource>
         <deployments>
            <deployment>
               <name param_key="dep_name" prompt="Deployment
Name">vnfd3-deployment-1.0.0-1</name>
               <policies>
                  <placement>
                     <target_vm_group_ref>c2</target_vm_group_ref>
                     <type>anti_affinity</type>
                     <enforcement>strict</enforcement>
                     <vm_group_ref>c1</vm_group_ref>
                  </placement>
               </policies>
            </deployment>
         </deployments>
      </tenant>
   </tenants>
</esc_datamodel_template>
```
翻訳について

このドキュメントは、米国シスコ発行ドキュメントの参考和訳です。リンク情報につきましては 、日本語版掲載時点で、英語版にアップデートがあり、リンク先のページが移動/変更されている 場合がありますことをご了承ください。あくまでも参考和訳となりますので、正式な内容につい ては米国サイトのドキュメントを参照ください。